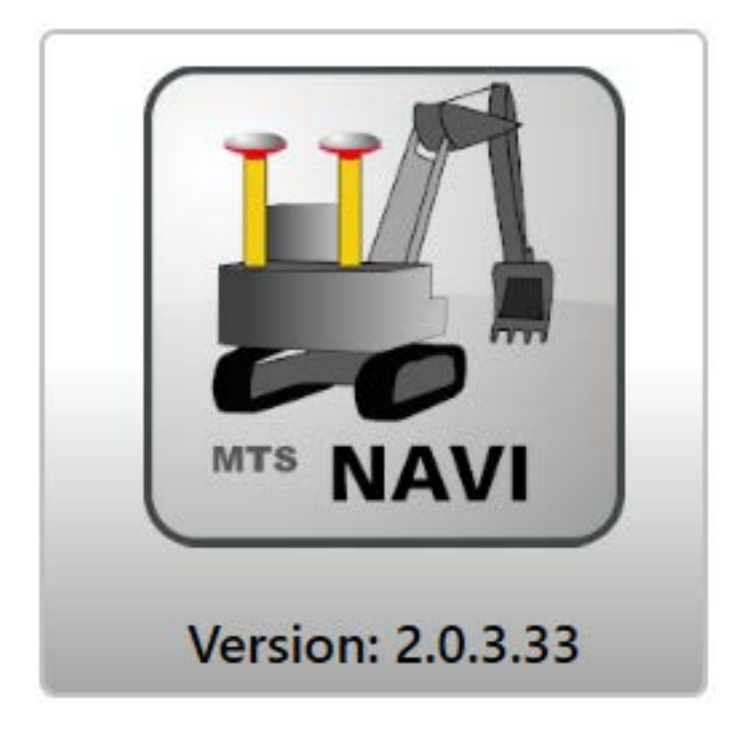

MTS-NAVI

Bedienungsanleitung

# Schüttlagenassistent

mit Verdichtungsprotokkoll (SLA)

MTS-NAVI Version: 2.0.3.33 Dokumentenversion 2.2 (Stand: 2021/11)

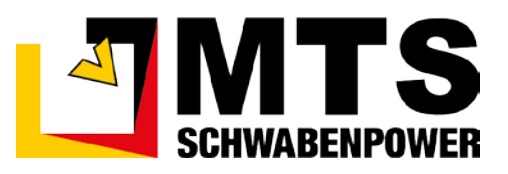

# **Inhaltsverzeichnis**

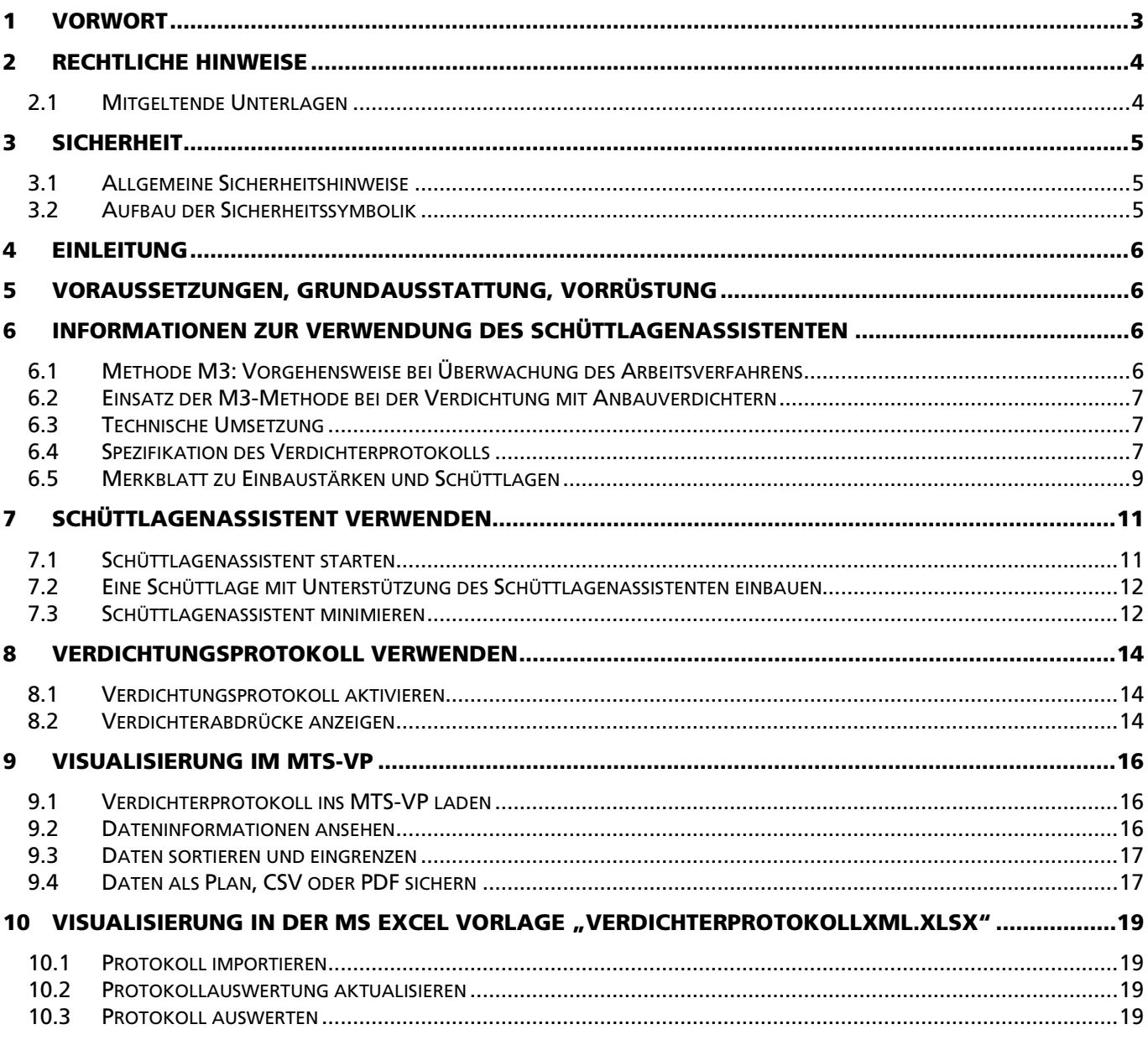

## <span id="page-3-0"></span>1 Vorwort

Diese Bedienungsanleitung ist Teil des MTS-NAVI und erleichtert Ihnen das Kennenlernen sowie den Umgang mit dem MTS-NAVI. Sie beschreibt die Bedienung und Wartung der Software.

Diese Bedienungsanleitung richtet sich an alle Personen, die mit dem MTS-NAVI arbeiten und die benötigten Geräte in Betrieb zu nehmen, zu bedienen, zu warten, zu demontieren und entsorgen.

Diese Bedienungsanleitung muss allen Personen, die mit dem MTS-NAVI arbeiten, jederzeit zugänglich sein.

Bei Montage- oder Bedienungsfehlern, mangelnder Wartung / Instandsetzung, und nicht originalen Ersatzteilen können keine Gewährleistungsansprüche gegenüber der Firma MTS Maschinentechnik Schrode AG geltend gemacht werden.

Die Firma MTS Maschinentechnik Schrode AG lehnt jede Haftung ab wenn an dem MTS-NAVI Umbauten oder Veränderungen vorgenommen werden, wenn werkseitig installierte Programme geändert werden, wenn zusätzliche Software installiert wird oder wenn der MTS-NAVI abweichend von der in dieser Bedienungsanleitung beschriebenen bestimmungsgemäßen Verwendung eingesetzt wird.

Gewährleistungs- und Haftungsbedingungen der allgemeinen Geschäftsbedingungen der Firma MTS Maschinentechnik Schrode AG werden durch vor- und nachstehende Hinweise nicht erweitert oder ersetzt.

MTS Schrode AG Innovationsweg 1 72534 Hayingen

- Tel.: +49 7386 9792-0
- Fax.: +49 7386 9792-200
- Mail: info@MTS-online.de
- Web: www.MTS-online.de

# <span id="page-4-0"></span>2 Rechtliche Hinweise

Die Produkte der Firma MTS Schrode AG unterliegen einer kontinuierlichen Weiterentwicklung. Aus diesem Grund behält sich die Firma MTS Schrode AG Änderungen in Form, Ausstattung und Technik vor.

Diese Bedienungsanleitung und Protokollauswertung wird ohne jegliche Gewährleistung von MTS Schrode AG veröffentlicht. Korrekturen und Änderungen dieser Bedienungsanleitung können von MTS Schrode AG jederzeit und ohne Ankündigung vorgenommen werden. Alle Abbildungen dienen ausschließlich der Illustration und zeigen nicht immer exakte Darstellungen Ihres Geräts.

#### <span id="page-4-1"></span>2.1 Mitgeltende Unterlagen

Neben dem Inhalt dieser Bedienungsanleitung sind folgende Dokumente für das Arbeiten mit dem Schüttlagenassistenten des MTS-NAVI und seinen Hardware-Komponenten zu beachten:

- Bedienungsanleitung für den MTS-Pilot und MTS-NAVI. Eine ausführliche Bedienungsanleitung sowie weitere Informationen sind auf der Homepage [MTS-PILOT Software-Download](https://doku.mts-online.de/display/MFK/MTS-PILOT+Software-Download) des Herstellers veröffentlicht.
- Betriebsanleitung für das Trägergerät (Bagger)
- Bedienungsanleitung des verwendeten Anbauverdichters.
- Betriebsanleitung für das hydraulische Schnellwechselsystem (falls verwendet)
- Betriebsanleitung für das Anbauwerkzeug
- Betriebsanleitungen für die Hardware (Herstelleranleitung)

# <span id="page-5-0"></span>3 Sicherheit

#### <span id="page-5-1"></span>3.1 Allgemeine Sicherheitshinweise

Beachten Sie zur Vermeidung von Personenund/oder Sachschäden alle Angaben und Hinweise in dieser Praxisanleitung.

Hinweise zur Sicherheit von Personen sowie Hinweise für den sicheren Umgang mit dem MTS Pilot und weiterführende Informationen sind durch entsprechende Symbolik in der Praxisanleitung gekennzeichnet.

Spezifische Sicherheitshinweise finden Sie an den betreffenden Textstellen in der Praxisanleitung.

Neben der Praxisanleitung gelten die im Verwenderland verbindlichen Unfallverhütungsvorschriften sowie die nationalen Gesetze und Verordnungen.

Für Sach- und / oder Personenschäden, die durch die Nichteinhaltung von Sicherheitshinweisen entstehen, übernimmt der Hersteller keinerlei Haftung.

#### <span id="page-5-2"></span>3.2 Aufbau der Sicherheitssymbolik

In dieser Bedienungsanleitung werden Warnund Sicherheitshinweise verwendet, um Sie vor Verletzungen oder vor Sachschäden zu warnen. Lesen und beachten Sie diese Warnhinweise immer um Verletzungen oder Tod zu vermeiden!

Je nach Gefährdungsstufe werden die Warnhinweise wie folgt dargestellt.

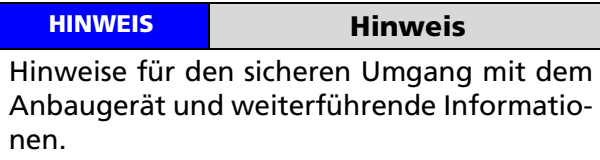

#### WARNUNG

Warnungen vor möglicherweise auftretenden Problemen, möglichen Schäden, sowie Einschränkungen bei der Durchführung eines geordneten Baubetriebs aufgrund der Nichtbeachtung der angegebenen Informationen und Details.

# <span id="page-6-0"></span>4 Einleitung

Der Schüttlagenassistent (SLA) ist eine Funktion des MTS-NAVI und unterstützt Sie beim Einbau einer Schüttlage. Mithilfe des Schüttlagenassistenten kontrollieren Sie die Schüttlagenhöhe. Dadurch sind Schütthöhen keine "Gefühlssache" mehr, sondern stehen immer unter Ihrer vollen Kontrolle. Wenn Sie MTS-Anbauverdichter einsetzen, dann wählen Sie einfach den Anbauverdichter-Typ und die Größe der Verdichterplatte. Sie erhalten dazu die maximale Schütthöhe für das genutzte Gerät. Die idealen Schütthöhen resultieren auf Basis der statischen Auflast und u.a. in Abhängigkeit der Zentrifugalkraft.

Zukünftig kann der MTS-Schüttlagenassistent für die Protokollierung der eingebauten Schüttlagenhöhen herangezogen werden. In Zusammenarbeit mit dem MTS-Verdichtungsassistenten und Auflastassistenten, die am Anbaugerät (Typ EvA) verbaut sind, lassen sich der Verdichtungszustand und Höhen der eingebauten Schüttlage dokumentieren. Das Protokoll kann dem Auftraggeber als Nachweis für ein sorgfältiges Arbeiten vorgelegt werden.

# <span id="page-6-1"></span>5 Voraussetzungen, Grundausstattung, Vorrüstung

Um den Schüttlagenassistenten verwenden zu können, müssen Sie die folgenden Vorbereitungen treffen. In der Regel werden Sie die vorbereitenden Maßnahmen bereits durchgeführt haben.

- Definieren Sie im MTS-NAVI die Baustelle, das Gewerk und die Maschine, sprich den Bagger, mit dem Sie arbeiten.
- Messen Sie den Baggerlöffel ein, den Sie gerade am Bagger montiert haben und prüfen Sie, dass dieser Löffel im MTS-NAVI als Löffel definiert ist. Sie benötigen ihn für die korrekte Höhenmessung der Schüttlagen.
- Zum fachgerechten Einbau von Verfüllmaterial benötigen Sie natürlich einen einbaubaren und verdichtbaren Boden. Da die Verdichtbarkeit vom Wassergehalt abhängig ist, prüfen Sie den Wassergehalt des Einbaumaterials.

# <span id="page-6-2"></span>6 Informationen zur Verwendung des Schüttlagenassistenten

#### <span id="page-6-3"></span>6.1 Methode M3: Vorgehensweise bei Überwachung des Arbeitsverfahrens

Anbauverdichter werden dagegen punktuell, nicht flächig eingesetzt. Grabenverfüllungen haben eine dreidimensionale, keine flächige Struktur und die verwendeten Materialien sind sehr wechselhaft. Lediglich das Ende eines einzelnen Verdichtungsvorgangs kann erfasst und dem Geräteführer angezeigt werden. Damit ist eine gewisse Kontrolle über die ordnungsgemäße und wirtschaftliche Arbeit mit dem Anbauverdichter möglich.

# HINWEIS Hinweis

Zu beachten gilt, dass nur das Verdichtungsende angezeigt wird, nicht der Verdichtungsgrad! Es gilt die Aussage, dass sich das Material nicht weiter verdichten lässt!

Die Methode M3 definiert die Dokumentation und Protokollierung des Verdichtungsvorgangs über ein Arbeitsverfahren. Dabei werden

- Bodenart
- Wassergehalt
- **Schüttlage**
- Anzahl der Übergänge
- Geräteeinstellungen

zu Baubeginn an einem Testfeld festgelegt. Anschließend wird die Einhaltung dokumentiert und die Verdichtung / Tragfähigkeit stichprobenartig geprüft.

Bei korngrößenabgestuften rolligen Böden (Kies), wie sie im Straßenbau verwendet werden, geht das gut und ist tägliche Praxis. Dagegen entziehen sich bindige und gemischtkörnige Böden einer sinnvollen Korrelation. Anbauverdichter werden aber gerade auf derartigen Böden mit großem Vorteil eingesetzt.

Beim Verdichten mit Anbauverdichter werden für die M3 Methode im Verdichtungsprotokoll festgehalten:

- Position (aus MTS-NAVI)
- Schüttlage (aus MTS-NAVI)
- Verdichtungsende erreicht
- Auflast korrekt
- Frequenz korrekt

Im täglichen Arbeitseinsatz ist darüber hinaus eine Mindestanzahl an Eigenüberwachungsprüfungen notwendig, die nun nach einer einheitlichen und vordefinierten Datenauswertung stattfindet.

### <span id="page-7-0"></span>6.2 Einsatz der M3-Methode bei der Verdichtung mit Anbauverdichtern

Da beim Einbau der Bodentyp sowie der Wassergehalt bekannt sind, ist es nun möglich, für jede eingebaute Schüttlage und jeden Verdichtungsvorgang ein aussagefähiges Verdichtungsprotokoll zu erstellen. Hierzu werden alle relevanten Angaben und Werte zusammengetragen, die eine qualitative Einschätzung des Verdichtungsvorgangs insitu, also vor Ort auf der Baustelle, ermöglichen. Beim Verdichtungsvorgang wird die maximale Verdichtung des Bodens zugrunde gelegt.

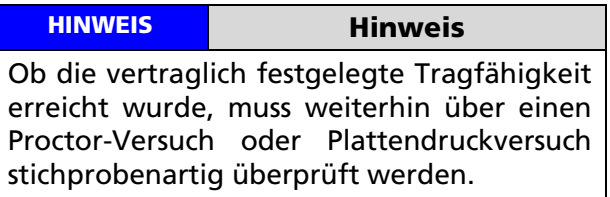

## <span id="page-7-1"></span>6.3 Technische Umsetzung

Die Messung der Position erfolgt über das MTS-NAVI und den eingemessenen Verdichter.

Die Messung der Schütt- und der Einbaulage erfolgt mit dem Schüttlagenassistent (SLA) im MTS-NAVI. Hier werden der verwendete Anbauverdichter, Typ und die Anbauplatte ausgewählt. Damit ist die ungefähre Dicke der Verfüllung bekannt (Schüttlagendicke).

Beim Verdichten werden die Setzung und die Setzungsgeschwindigkeit gemessen. Die Kompaktion (Verdichtung) wird über das Verhältnis der Schüttdicke zur Einbaudicke berechnet.

Die Auflast wird aus der Summe dreier Wägezellen berechnet, die im Anbauverdichter verbaut sind. Der Auflastassistent (ALA) unterstützt dabei den Baggerfahrer um während des Verdichtungsvorganges die optimale Auflast zu verwenden.

Die durch die Verdichtung tatsächlich erreichte Frequenz wird während des Verdichtungsvorgangs kontinuierlich aufgezeichnet. Hierzu können nur Anbauverdichter zum Einsatz kommen, die mit einer Frequenzkontrolle (FQ) ausgestattet sind.

Das Verdichtungsende markiert den Übergang vom (elasto)plastischen Verhalten zum rein elastischen Verhalten: Es kommt nicht weiter zu einer volumetrischen Verformung. Der Verdichtungsassistent (VA) zeigt dem Baggerfahrer das Verdichtungsende im Anzeige-Display des Anbauverdichters an.

Die Gesamtergebnisse werden im MTS-NAVI dokumentiert als Datei *VerdichterProtokoll.xml* im Verzeichnis der Baustelle (C:\mts-pilot-data\current) abgelegt. Die Daten sind als XML-Format gespeichert.

#### <span id="page-7-2"></span>6.4 Spezifikation des Verdichterprotokolls

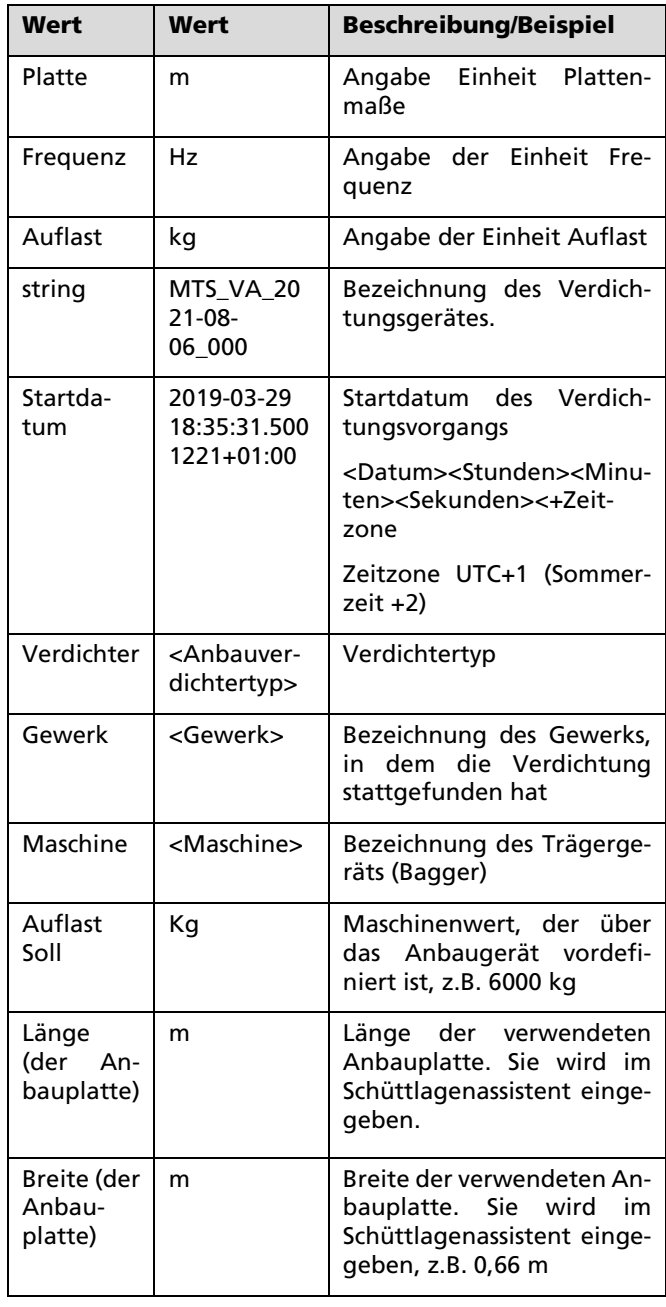

Folgende Daten und Informationen sind in diesem Protokoll hinterlegt:

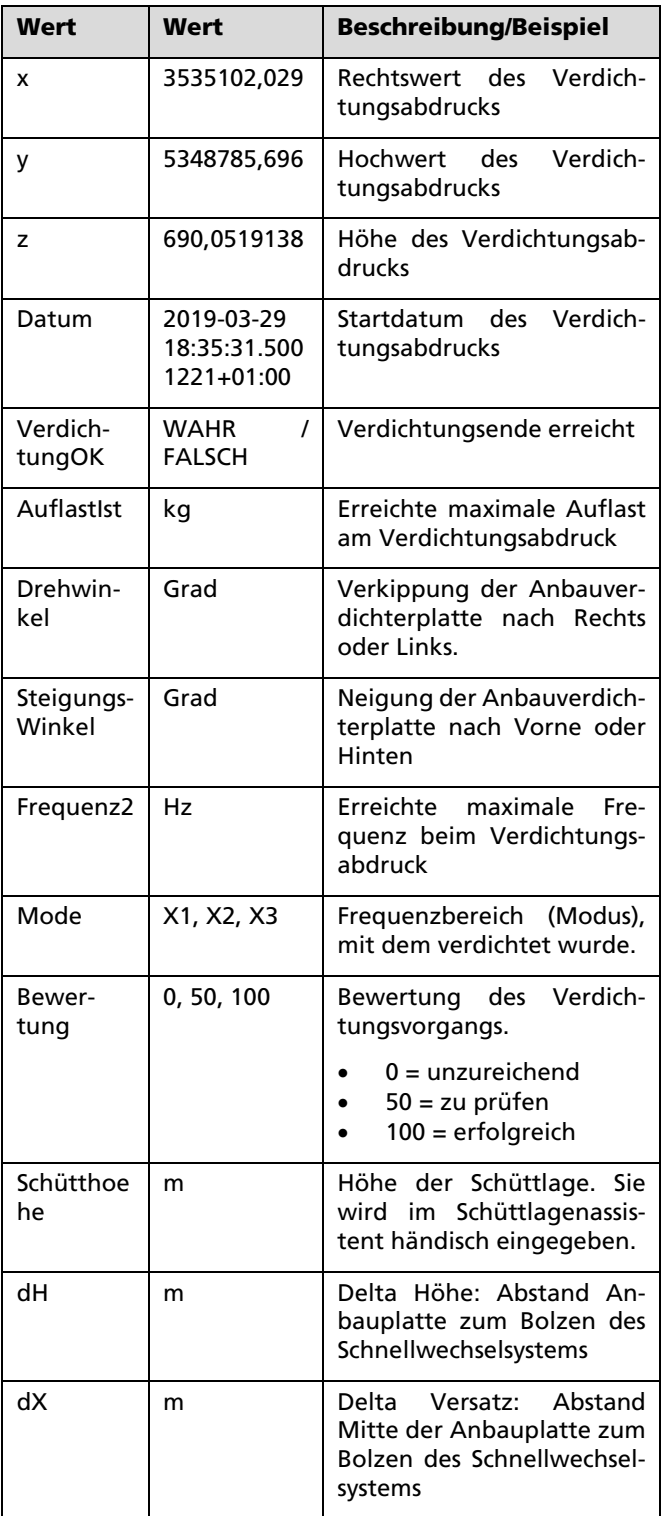

MTS-WISSEN

# <span id="page-9-0"></span>**Boden verstehen** Einbaustärken und Schüttlagen

MTS-Geschäftsführer Rainer Schrode erklärt in diesem Artikel den kleinen. aber gewichtigen Unterschied zwischen "Einbaustärke" und "Schüttlage".

#### Verdichtungswilligkeit von Böden

Es ist immer spannend, wenn ich bei unseren Winterschulungen die Teilnehmer frage wer in ihrem Raustellenalitag die Lagenhöhe von Boden für die anschließende Verdichtung vorgibt. Überrascherweise wird hier so gut wie nie der zuständige Bauleiter und nur in wenigen Fällen der Polier genannt. Fast immer bestimmt der Baugeräteführer die einzubauende Höhe des zu verdichtenden Bodens. Wenn ich hinterfrage. nach welchen Gesichtspunkten er die Lagenhöhe wählt", wird es noch snannender: Meist kommt die Aussage es kommt darauf an" und wenn ich genauer nachhake, folgt die ehrliche Antwort, dass "man das nach Gefühl macht und damit in der Regel richtig lieat<sup>\*</sup>

Weil das Bauchgefühl im Streitfall aber keinen Bestandsschutz hat, lohnt es, die Entscheidungskriterien aus dem Dunkel des Bauchgefühls ins Licht des Bewusstseins zu holen. Zu diesem Zweck lohnt ein kurzer Ausflug in die Grundlagen der Bodenverdichtung - mit Blick auf die unterschiedliche Verdichtungswillligkeit von Böden

Diese ergibt sich ebenso wie die daraus resultierende Einbauhöhe aus folgenden **Faktoren:** 

#### $\Leftrightarrow$  Bodenart:

Die Verdichtungswilligkeit lässt sich in 3 Bodengruppen unterteilen: Gut verdichtbare Böden wie z. B. Kiessand werden der Gruppe V1 zugeordnet. Bindige, feinkörnige Böden (sprich lehmige Böden) lassen sich schwerer verdichten und werden darum der

Gruppe V3 zugeordnet. Grundsätzlich kann man davon ausgehen, dass V1-Böden sich nicht nur leichter verdichten lassen sondern auch höhere Finbauhöhen erlauben als bindige V3-Böden. Die höhere Verdichtungstiefe bei rolligen Böden lässt sich einfach erklären: Im Gegensatz zu bindigen Böden besteht hier ein recht enger Korn-zu-Korn-Kontakt und die Verdichtungsenergie wird darum direkter übertragen.

Der Grund: Ein toniger Boden hat, was viele nicht wahrnehmen, einen hohen Porenanteil (Luft und Wasser), der bis zu 65 % betragen kann, während ein Kiessand einen Porenanteil von nur 20-25% hat

#### **≉** Kornform:

Ebenfalls ausschlaggebend: Ein rundes gedrungenes Korn lässt sich leichter verdichten als ein gebrochenes Korn, da es sich leichter ineinander verschieben lässt.

#### ⇒ Kornarößenverteiluna:

Entsprechend lässt sich entgegen der gängigen Meinung ein enggestuftes Korngemisch wie z. B. Splitt 16-22 auch verdichten. Nur eben nicht so leicht wie beispielsweise ein Korngemisch mit einer Sieblinie 0-32.

#### **☆** Wassergehalt:

Den größten Einfluss auf die Verdichtungswilligkeit des Rodens hat Wasser. Es wird als Schmiermittel benötigt, um die Reibung zwischen den Körnern zu verkleinern. Ist zu wenig Wasser im Boden, ist die Reibung zu groß und insbesondere bei bindigen Bodenarten wird es dann gefährlich:

Der trockene Boden suggeriert eine

## **MTS-Wissen** Tragfähigkeit und Verdichtungsgrad

Im Tiefbau sind in der Qualitätskontrolle zwei Parameter wichtig: Der Verdichtungsgrad und die Tragfähigkeit eingebauter Bodenmaterialien. **Die** Anforderung an den Verdichtungsgrad bezieht sich auf das ganze Bauwerk, die Anforderung an die Tragfähigkeit auf das Erdplanum und auf die Tragschicht (ZTVE-Stb 09).

Der Verdichtungsgrad wird aus dem Vergleich der direkt gemessenen<br>Trockendichte mit der im Labor ermittelten Proctordichte ermittelt.

Die Tragfähigkeit wird aus dem Last-Setzungsverhalten des Bodens im Plattendruckversuch ermittelt. Die Messung ist vor allem bei bindigen Böden stark wassergehaltsabhängig.<br>Dem Bauunternehmer fehlt bei beiden Messungen eine Aussage über die Tiefenwirkung des eingesetzten Verdichtungsgerätes. Dazu dient die Ramm- oder Drucksondierung.

Die Flächendeckende Verdichtungskontrolle ist in der ZTV E-Stb 09 als Methode M2 beschrieben. Das empfohlene Einsatzgebiet ist der großflächige Einbau von einheitlichen Boden, in der Praxis handelt es sich dabei um Schottermaterialien. Bei kleinräumig wechselnden Verhältnissen oder variablen Geräteparametern, wie z.B. wechselnder statischer Last, ist eine Kalibrierung aufwendig. Mehr Wissen: www.MTS-wissen.c

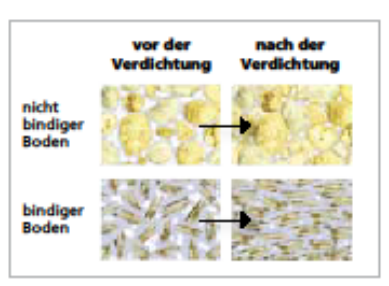

Tabelle 1: Unterschied rollige und bindige Böden

hohe Bodensteifigkeit, obwohl die Verdichtung unzureichend ist. Die Folge sind Setzungen durch anschließenden Wasserzutritt

Wer daraus schließt, ein hoher Wasseranteil würde automatisch zu einer optimalen Verdichtbarkeit des Rodens führen, irrt: Auch ein zu nasser Boden kann nicht richtig verdichtet werden, da Wasser sich nicht verdichten lässt. Der einzige Vorteil: Der Geräteführer spürt i. d. R. sofort, dass etwas nicht stimmt: Beispielsweise weicht der Boden aus. klebt an der Platte fest, gibt sehr starke Spurenbildung etc.

#### **Easit**:

Wer auch immer im Baustellenalltag über Einbauhöhe entscheidet, muss die oben beschriebenen Zusammenhänge verstehen und umsetzen können und sich seiner Verantwortung bewusst sein.

#### Einbaustärke oder Schüttlage (Schütthöhe)?

Damit wäre nur die erste Hürde in puncto Schadensvermeidung genommen. Aber die nächste folgt sogleich.

Bei der Abstimmung der Bauausführung von Schüttlagen und Einbaustärken führen Missverständnisse über die Bedeutung der beiden Begriffe oft zu Unstimmigkeiten mit fatalen Auswirkungen: Reispielhaft vor Augen führte mir das eine Diskussion, die auf einem unserer Seminare zwischen einem Polier und einem Geräteführer entbrannte, als ich sie fragte, welcher Begriff ihrer Meinung nach im Zusammenhang mit der Bauausführung richtig ist. Der Polier war überzeugt, dass "Einbaustärke"<br>die korrekte Bezeichnung sei, während es für den Geräteführer außer Zweifel stand, dass man hier von "Schüttlagen" sprechen müsse. Und er hat recht.

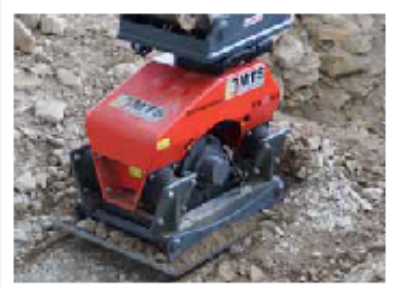

www.MTS-online.de

Zur Erklärung: Ein rolliger Boden setzt sich nach dem Verdichten im Mittel um ca. 15 %, ein Lehmboden um bis zu 35 %. Folglich kann die Differenz, die sich so zwischen der Angabe der Schüttlage und der Angabe der Einbaustärke ergibt, bis zu 20 % betragen. Merke also:

Bei der Bauausführung sprechen wir immer von Schüttlagen oder auch von Schütthöhen, bei anschließenden Prüfungen (z. B. per Rammsonde) dagegen von Einbaustärken.

#### Welche Schüttlage (Schütthöhe)?

Bei der Einweisung in die Arbeit mit unseren Anbauverdichtern werden wir immer wieder gefragt, welche Schüttlagen man damit einbauen kann. Da wie wir nun wissen - die Verdichtungswilligkeit des Bodens von mehreren Faktoren abhängt, war es bisher schwierig, allgemeingültige Antworten festzulegen.

Im Rahmen vieler Feldversuche haben wir festgestellt, dass wie in Bild 2 und 3 dargestellt und beschrieben ein lehmiger Boden geschüttet (Proctordichte im Mittel ca. 65 %) eine wesentlich geringere Lagerungsdichte besitzt als ein rolliger Boden (Proctordichte im Mittel ca. 85 %). Folglich setzt <u>sich der lehmige Roden beim Verdichten</u>

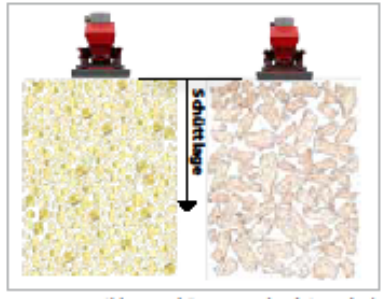

Bild 2: Geschütteter Boden (Kies/Lehm) Zustand vor dem Verdichten

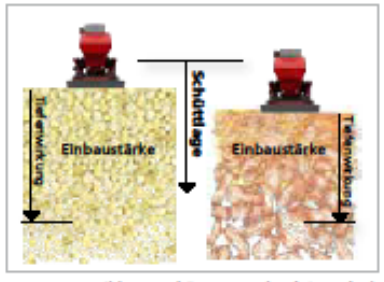

Bild 3: Geschütteter Boden (Kies/Lehm) Zustand nach dem Verdichten

mehr als ein rolliger Boden (siehe Tabelle 3), während die daraus resultierende Einbaustärke beim bindigen Boden aber eringer ausfällt

Dieser recht komplexe Zusammenhang kann (wenn wir von Schüttlagen sprechen!) recht einfach heruntergebrochen werden.

Wie in der Tabelle 4 ersichtlich ist, kann eine bodenartunabhängige Schütthöhe beim Einsatz von MTS-Anbauverdichtern gewählt werden, da die resultierende Finbaustärke bei einem V1-Roden größer ist und zu einem V3-Boden abnimmt.

Ergebnis: Da wir bei der Bauausführung nur von Schütthöhe sprechen, bei der Prüfung im Nachhinein von Einbaustärke, können wir wie in der Tabelle 5 die Angabe unabhängig vom Boden festlegen. Voraussetzung ist jedoch, dass der Boden einbaufähig ist. Erfahrungsgemäß können unter optimalen Voraussetzungen aller Kriterien noch höhere Schüttlagen verwendet werden, dies ist jedoch vor Ort zu prüfen.

#### MTS-TIPP

 $\Leftrightarrow$  Seminare zum Thema: www.MTS-akademie.de **☆ Kostenfreies Merkblatt** zum Thema: einfach bestellen! **Eine Mail mit dem Stichwort** "FOKUS: Merkblatt Schüttlagen" an info@bodenaufbereitung.de genügt.

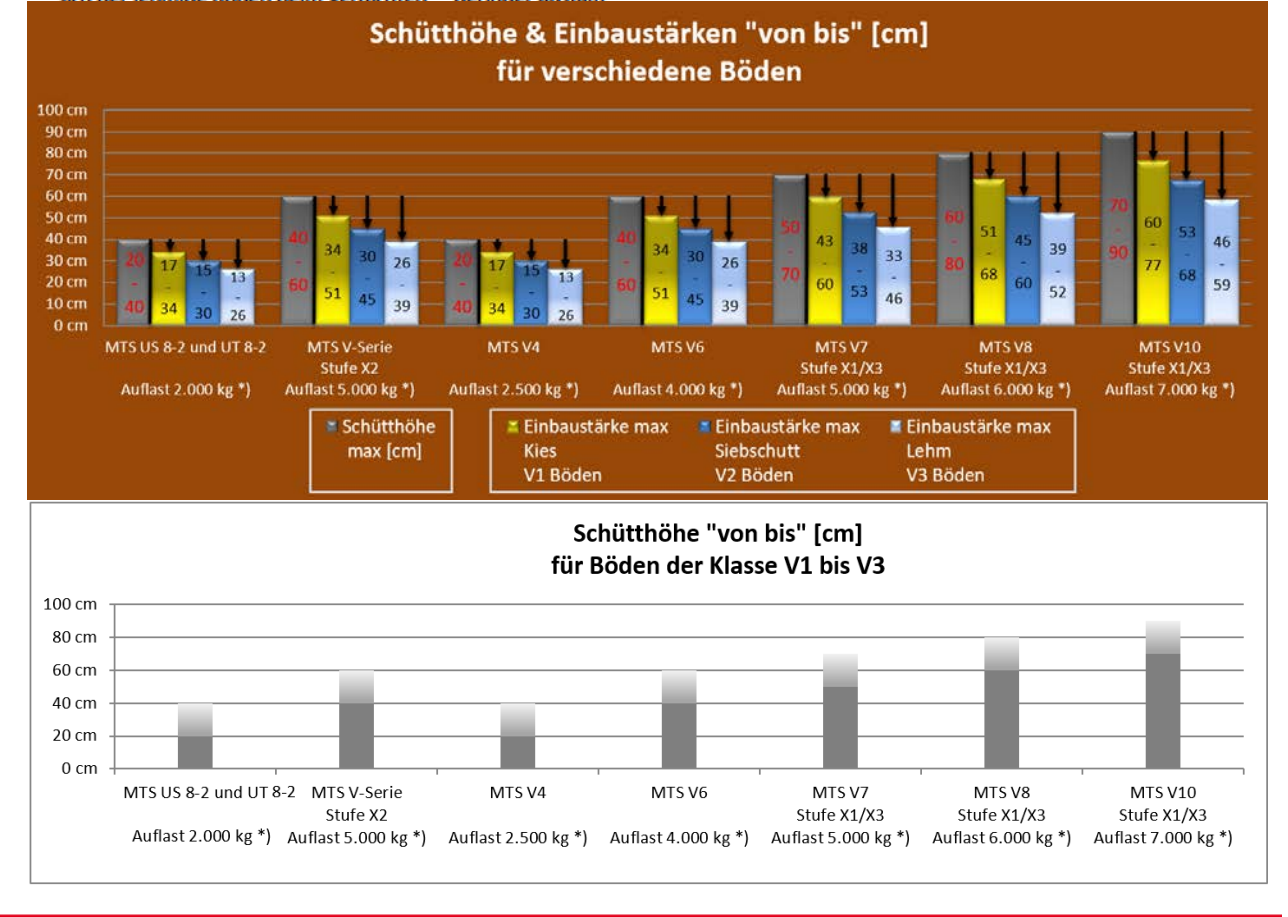

www.MTS-online.de

Seite 11

# <span id="page-11-0"></span>Schüttlagenassistent verwenden

Der Schüttlagenassistent hilft Ihnen beim korrekten Einbau der Schüttlagen z.B. beim Verfüllen eines Rohrleitungsgrabens. Falls Sie einen MTS-Anbauverdichter verwenden, können Sie im Dialog pro Gerät die Liste mit den vom Hersteller empfohlenen Schüttlagenhöhen anzeigen lassen.

### <span id="page-11-1"></span>7.1 Schüttlagenassistent starten

#### *Und so wird's gemacht:*

- 1. Starten Sie das MTS-NAVI.
- 2. Wählen Sie wie gewohnt die Baustelle, Gewerk, sowie die Maschine und Anbaugerät, das Sie verwenden und bestätigen mit OK.

Das System wechselt in das Navigationsfenster. Sie sehen nun den Bagger auf der Baustelle. Wählen Sie die Ansicht so, dass der Bagger im Zentrum des Arbeitsfensters zu sehen ist und um den Bagger ungefähr eine 10 mal 10 Meter große Fläche des Planes zu sehen ist.

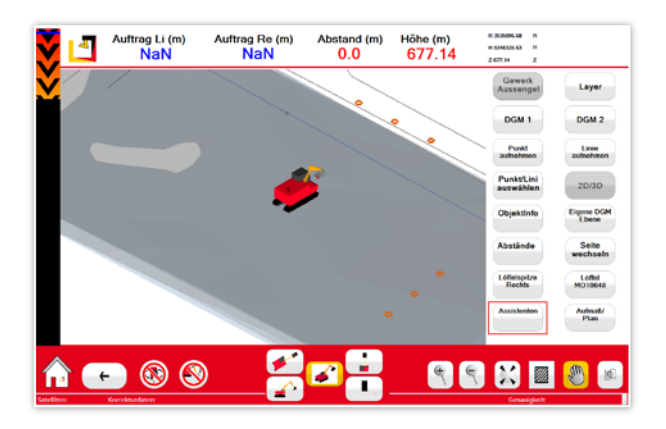

3. Starten Sie den MTS-Schüttlagenassistent, indem Sie den Befehl *Assistenten* > *Schüttlage* wählen.

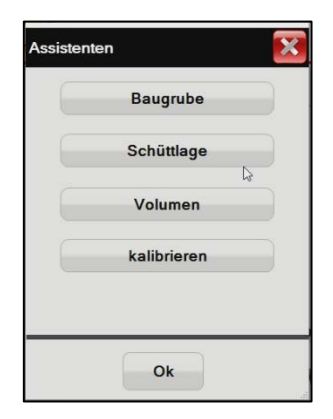

Der Schüttlagenassistent startet.

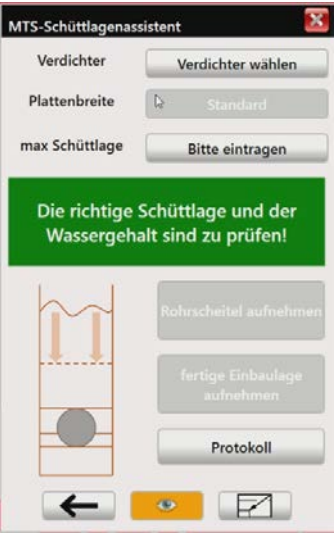

Wenn Sie ein MTS-Anbaugerät verwenden, dann können Sie nun das verwendete Gerät, die Plattengröße sowie die passende Schüttlage einstellen. Andernfalls tragen sie die Schüttlagenhöhe manuell ein!

4. Setzen Sie die folgenden Einstellungen:

- Verdichter
	- Plattenbreite
	- max- Schüttlage (m)

Das System bietet eine Auswahlliste aller derzeit verfügbaren MTS-Anbauverdichter.

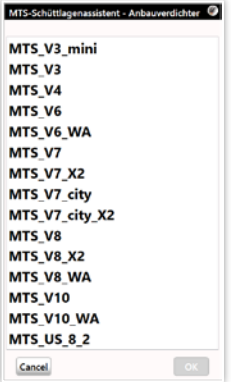

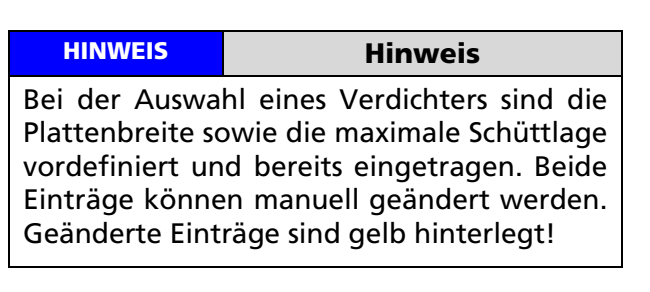

Die stilisierte Zeichnung eines Rohrgrabens soll den Baggerfahrer beim Einbau des Materials unterstützten.

#### WARNUNG

Dem MTS-NAVI ist eine Schüttlagentabelle hinterlegt, aus der die maximalen Schüttlagenwerte hervorgehen. Diese Werte müssen Sie einhalten!

#### <span id="page-12-0"></span>7.2 Eine Schüttlage mit Unterstützung des Schüttlagenassistenten einbauen

Nachdem Sie den Verdichter, die Plattenbreite und die benötigte Schüttlagenhöhe eingegeben haben, stellen Sie die Löffelspitze auf die unterste Lage oder Boden ab, von dem aus Sie nun das Material Schüttlage für Schüttlage einbauen wollen. Jedes Mal, wenn Sie nun eine Schüttlage fertiggestellt haben, messen Sie die Höhe der gerade eingebauten Schüttlage. Der Schüttlagenassistent wird Ihnen dann die zukünftige Oberkante der nächsten Schütthöhe anzeigen.

#### *Und so wird's geamcht:*

- 1. Stellen Sie die Löffelspitze auf die gerade fertiggestellte Schüttlage.
- 2. Wählen Sie den Befehl **FERTIGE EINBAULAGE AUFNEHMEN.**
- 3. Drücken sie rechts oben den grünen Schalter Messung auslösen  $\equiv$ .

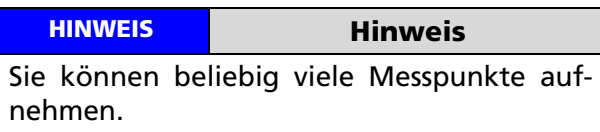

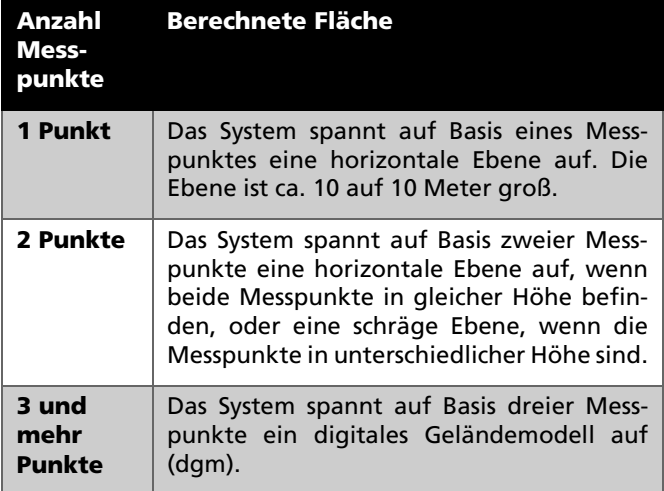

- 4. Kontrollieren Sie, ob Sie noch in der 3D-Ansicht arbeiten
- 5. Das System spannt nun eine horizontale Fläche von ca. 10 auf 10 Meter auf, die bereits

um den Betrag der Schüttlagenhöhe gegenüber der Löffelspitze nach oben versetzt ist (in unserem Beispiel 0,80 Meter oberhalb der Löffelspitze).

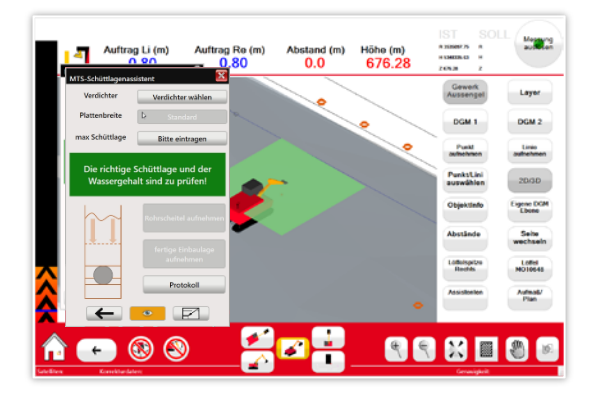

- 6. Schalten Sie nun auf die Baggeransicht **SEI-TENANSICHT** . Sie sehen im Profil die nächste Schüttlagenhöhe als grüne Linie, die 0,80 m gegenüber der Löffelspitze versetzt ist.
- 7. Der notwendige Auftrag wird dem Baggerfahrer in der Menüleiste am oberen Dialogrand angezeigt.

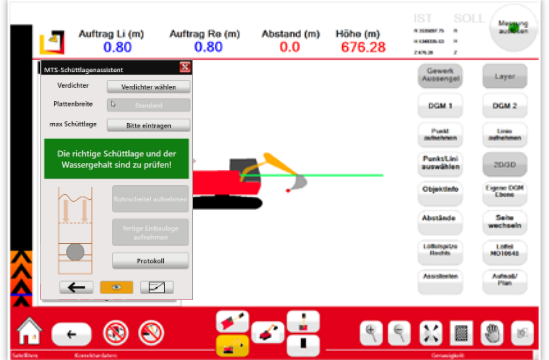

- 8. Nun können Sie die Schüttlage in den Rohrgraben einbringen und verdichten.
- 9. Als Unterstützung beim Einbau und Verdichten kann sich der Baggerführer an der Höhenkontrolle  $\triangle$  am linken Dialogrand orientieren.

Führen sie den Vorgang für jede Schüttlage durch. Nachdem Sie alle Schüttlagen eingebaut und verdichtet haben, können Sie den Dialog mit dem **PFEIL ZURÜCK** verlassen.

#### <span id="page-12-1"></span>7.3 Schüttlagenassistent minimieren

Da der Dialog des Schüttlagenassistenten einen Großteil der Arbeitsfläche verdeckt, kann er ausgeblendet werden. Die Protokollierung wird im Hintergrund weiterhin ausgeführt.

## *Und so wird's gemacht:*

- 1. Klicken Sie auf das Symbol  $\Box$
- 2. Klicken Sie auf das Symbol **um den Schütt**lagenassistent wieder anzuzeigen.

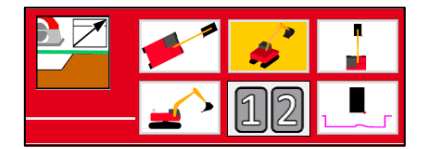

# <span id="page-14-0"></span>8 Verdichtungsprotokoll verwenden

#### **WARNUNG**

Um eine korrekte Datenaufnahme beim Verdichtungsvorgang zu erreichen muss der Baggerfahrer darauf achten, dass der Anbauverdichter korrekt verwendet wird. Der Baggerfahrer hat deswegen darauf zu achten, dass der Verdichter beim Anschalten keinen Bodenkontakt hat, d.h.in der Luft eingeschaltet wird und das Aufsetzen erst unter laufenden Motor stattfindet. Diese Verfahrensweise dient dazu, die Erschütterungsemissionen gering zu halten.

Das Verdichtungsprotokoll kann abgeschaltet werden, wenn mit dem Anbauverdichter Arbeiten durchgeführt werden, die eine geringe Auflast benötigen. Dies ist insbesondere beim Abziehen, leichten Andrücken von Boden oder Planierarbeiten der Fall. Damit werden Verdichterabdrücke vermieden, die auf jeden Fall eine erfolgreiche Prüfung verhindern.

Des Weiteren ist darauf zu achten, dass das Verdichtungsprotokoll beim Einsatz von Spundwandklemme, Doppelfußverdichter, Stampffuß und ähnlichen Wechselgeräten abgeschaltet ist.

Das Protokoll kann dauerhaft angeschaltet bleiben, auch wenn Anbaugeräte oder Verdichterplatten gewechselt werden. Auch während des Anfüllens von Schüttlagen oder Rohrgräben, während der Höhenmessungen und sonstigen Messarbeiten mit dem Bagger kann das Protokoll aktiviert bleiben.

### <span id="page-14-1"></span>8.1 Verdichtungsprotokoll aktivieren

Bevor Sie mit den Verdichtungsarbeiten beginnen, schalten Sie das Verdichtungsprotokoll ein.

### *Und so wird's gemacht:*

1. Wählen Sie den Schalter *Protokoll*.

Der Schalter *Protokoll* erscheint dauerhaft gelb hinterlegt. Das MTS-NAVI schreibt nun einen Verdichtungsvorgang mit einzelnen Verdichtungsabdrücken, bis erneut der Schalter Protokoll getätigt wird.

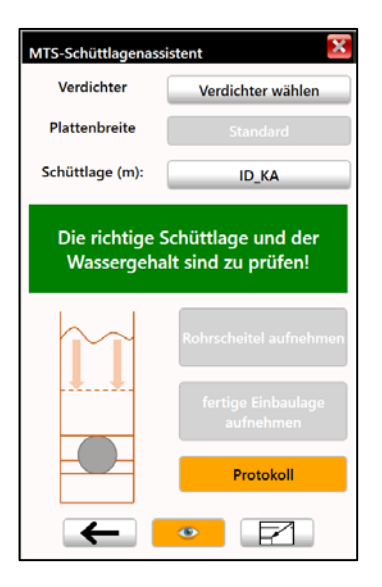

2. Beginnen Sie nun mit dem Anbauverdichter die Schüttlage Stück für Stück zu verdichten.

Jeder Abdruck wird als Eintrag in die VerdichterProtokoll.xml geschrieben.

3. Schalten Sie nach Fertigstellung der Verdichtungsarbeiten das Protokoll aus, indem Sie den Schalter Protokoll erneut wählen.

Die Protokollierung wird also mit dem Betätigen des Schalters *Protokoll* gestartet und auch wieder beendet. In einem Verdichtungsvorgang werden ein, meist zahlreiche Verdichtungsabdrücke durchgeführt.

WARNUNG Achten Sie darauf, dass die Anzahl der Verdichterabdrücke eines Verdichtungsvorgangs überschaulich bleibt. Schließen Sie Verdichtungsvorgänge rechtzeitig durch Ein- und Ausschalten des Protokolls ab, um Datensätze später reproduzierbar kontrollieren zu können. Ansonsten kann das Protokoll den ganzen Tag angeschaltet bleiben.

### <span id="page-14-2"></span>8.2 Verdichterabdrücke anzeigen

Im MTS-NAVI können die Verdichterabdrücke angezeigt werden. Hierzu schalten Sie mit dem Auge die Darstellung ein.

### *Und so wird's gemacht:*

1. Mit dem Schalter Auge  $\mathbb{R}$  werden die durchgeführten Verdichterabdrücke im Arbeitsfenster mit geladenem Plan angezeigt.

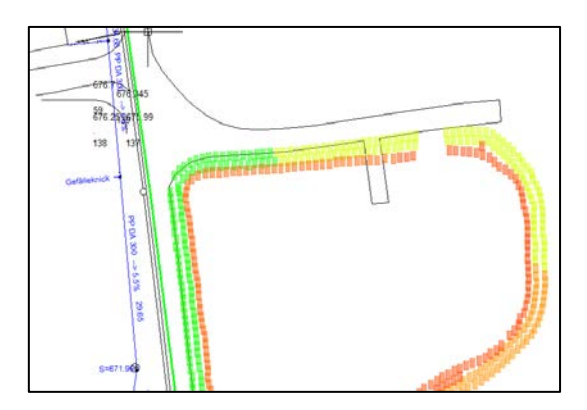

Jeder Verdichterabdruck wird als Rechteck dargestellt, die Farben repräsentieren dabei die erreichten Verdichtungswerte.

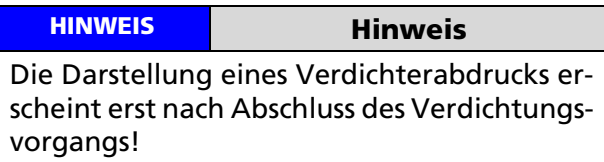

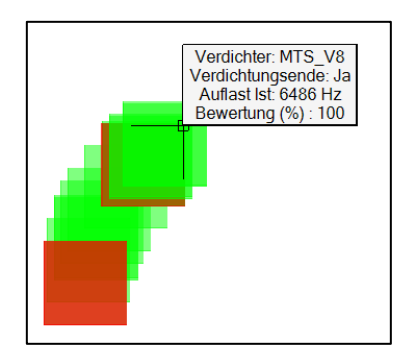

Die Farben entsprechen einer Bewertung in Prozentschritten (0, 50, 100).

- Grün: erfolgreich. Das Verdichtungsende wurde erreicht, die Verdichterwerte (z.B. Auflast, Frequenz) wurden innerhalb der Toleranzen erreicht.
- Gelb: zu prüfen. Nicht optimal verdichtet, ein oder mehrere Verdichterwerte liegen ausserhalb der Toleranzen oder wurden nicht erreicht.
- Rot: unzureichend. Schlecht verdichtet, das Verdichtungsende wurde nicht erreicht, die Verdichterwerte liegen ausserhalb der Toleranzen.

Die wichtigsten Informationen zum Verdichterabdruck können im MTS-NAVI sofort angezeigt und geprüft werden.

2. Klicken Sie mit der rechten Maustaste auf den Verdichterabdruck.

(Im Toughpad drücken Sie etwas länger auf den Verdichterabdruck)

Die Eigenschaften werden in einem Dialog angezeigt.

# <span id="page-16-0"></span>9 Visualisierung im MTS-VP

Die wichtigsten Informationen über einen Verdichtungsabdruck können bereits am Bagger im MTS-NAVI abgerufen werden. Wenn ein Plan geladen ist, erhält der Baggerfahrer bereits auf der Baustelle visuell eine Übersicht, in welchen Bereichen notfalls nachverdichtet werden muss.

Die Bauaufsicht oder Auftraggeber können nachträglich die Verdichtungsdaten am PC mit der Anwendung MTS-VP (MTS-Verdichtungsprotokoll) visualisiert werden. Die Daten können in Verbindung mit einem geladenen Baustellen-Plan anhand ihrer Position angezeigt und Datensätze sortiert werden. Die Ausgabe erfolgt digital als DXF (sobald ein Plan zur Verfügung steht), als CSV, wenn nur die Verdichtungsdaten gespeichert werden sollen oder als PDF, wenn ein Ausdruck gewünscht ist. Darüber hinaus ist es möglich, die Anwendung innerhalb des 3D-Planmanagers zu starten (hierzu ist eine eigene Lizenz zum Betreiben des 3D-Planmanagers) notwendig. Im 3D-Planmanager erreichen Sie das Verdichtungsprotokoll über den Reiter *Assistenten*. Er enthält den gleichen Funktionsumfang wie die Anwendung MTS-VB.

#### <span id="page-16-1"></span>9.1 Verdichterprotokoll ins MTS-VP laden

Neben der Ansicht der Protokolle im MTS-NAVI während der Verdichtung auf der Baustelle, besteht die Möglichkeit später am Desktop die Daten zu sichten. Hierzu steht Ihnen die Anwendung MTS-VP (MTS-Verdichtungsprotokoll) oder 3D-Planmanager zur Verfügung. Beachten Sie, dass Sie den 3D-Planmanager nur mit einer speziellen Lizenz verwenden können.

#### *Und so wird's gemacht:*

1. Starten Sie die Anwendung MTS-VP.

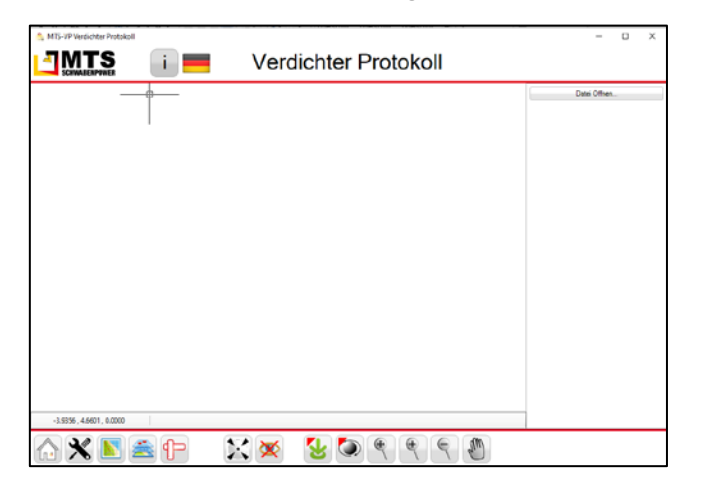

- 2. Wählen Sie im rechten Fenster den Befehl *Datei öffnen*.
- 3. Navigieren Sie im Verzeichnis auf den Ordner, der die VerdichterProtokoll.xml enthält.
- 4. Markieren Sie die Datei und bestätigen mit *Öffnen*.
- 5. Die Daten werden geladen.
- 6. Falls noch keine Daten sichtbar sind, wählen Sie den Schalter **. We Den Schalter wech**selt **vollen**, die Daten werden angezeigt.
- 7. Zur Orientierung im Gelände können Sie nun über $\blacksquare$ einen Plan hinzufügen und sehen dann die Daten im Umfeld der Baustelle. Mit dem Schalter 2 zentrieren Sie den Plan.

Mehrere Verdichtungsprotokollserien könnten in einem Plan so aussehen, wie im Beispiel rechts gezeigt.

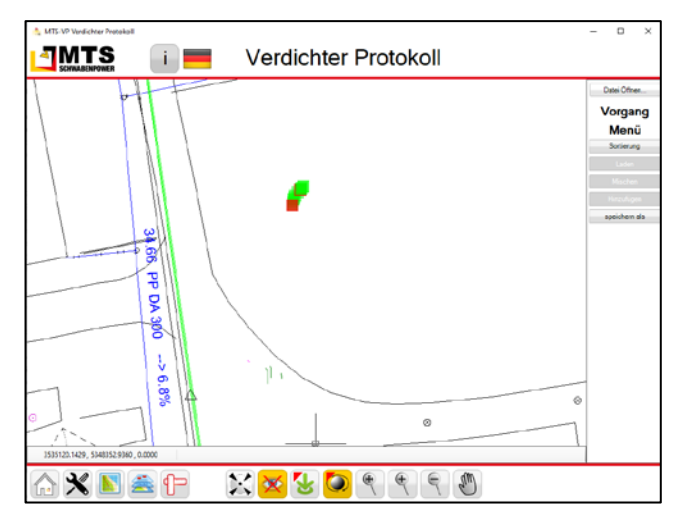

#### <span id="page-16-2"></span>9.2 Dateninformationen ansehen

Für jeden einzelnen Verdichterabdruck können zur schnellen Überprüfung die wichtigsten Informationen eingeblendet werden.

#### *Und so wird's gemacht:*

1. Ziehen Sie die Maus über einen Messpunkt.

Das System zeigt einen Mouseover-Dialog mit der Anzeige der wichtigsten Protokolldaten des Verdichtungsabdrucks.

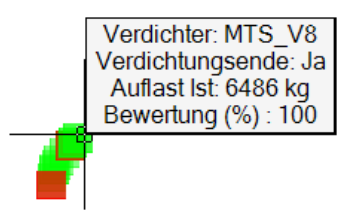

### <span id="page-17-0"></span>9.3 Daten sortieren und eingrenzen

Die Datensätze enthalten alle relevanten Werte, die für das Protokoll relevant sind. Über diese Werte lassen sich die Datensätze sortieren und aus unterschiedlichen Betrachtungswinkeln betrachten und bewerten.

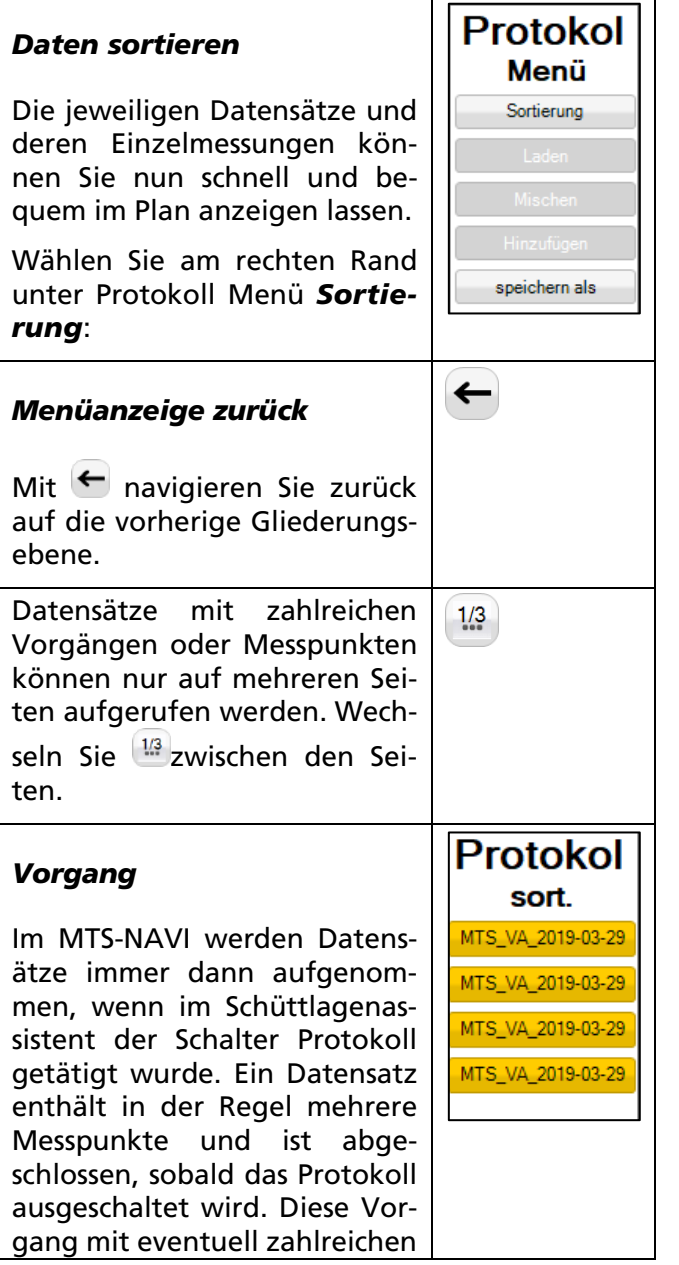

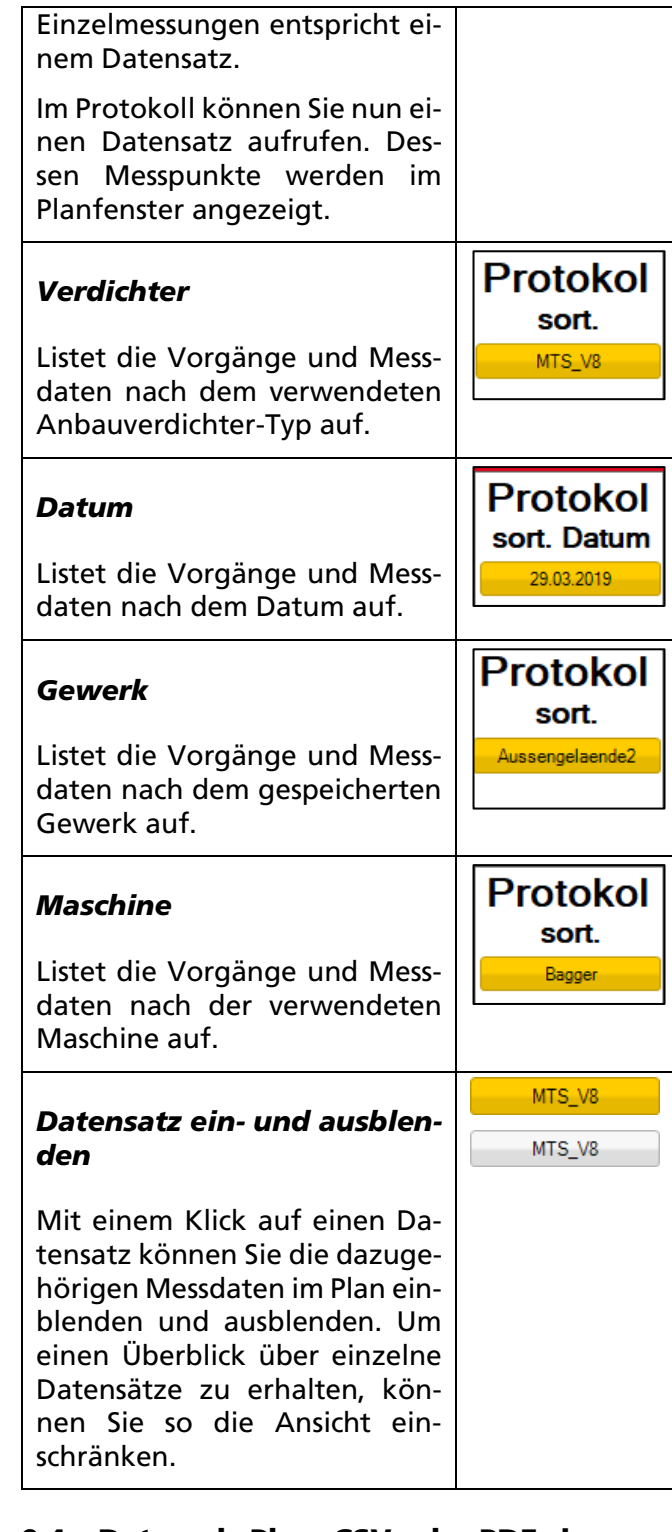

#### <span id="page-17-1"></span>9.4 Daten als Plan, CSV oder PDF sichern

Mit der Aufnahme der Messdaten als Verdichtungsprotokoll ist es nicht alleine getan. Am Ende der Arbeiten müssen die Daten entweder als Eigenkontrolle an den Bauleiter, oder später an den Auftraggeber zurückgeschickt werden. Hierzu bietet die Software die Möglichkeit, die Messdaten mit dem Plan zusammenzuführen und als DXF-Datei digital zu speichern.

Die Ausgabe als PDF-Datei ist sinnvoll, wenn die Daten später als Anhang in einem Bericht eingefügt werden, oder ausgedruckt werden sollen.

Eine CSV-Datei ist dazu geeignet, nur die Messdaten aus dem XML-Format in eine lesbare Text-Datei zu exportieren.

### *Und so wird's gemacht:*

- 1. Wählen Sie den Schalter *speichern als*.
- 2. Wählen Sie Plan für die Ausgabe einer Datei im DXF-Format oder CSV für eine Protokollausgabe im Textformat.
- 3. Speichern Sie die Dateien in einem entsprechenden Ordner

# <span id="page-19-0"></span>10 Visualisierung in der MS Excel Vorlage "VerdichterprotokollXML.xlsx"

Die Daten der einzelnen Verdichtungsvorgänge inklusive ihrer Verdichtungsabdrücke werden im Verdichterprotokoll (VerdichterProtokoll.xml) aufgezeichnet. In der vorliegenden Excel-Datei können bis zu 20000 Datensätze geladen werden.

Die Anwendung dient jedoch nicht zur Bearbeitung der Punkte, sondern ausschließlich zur Anzeige, Kontrolle und Ausgabe des MTS-Verdichterprotokolls.

Das Excel-Arbeitsblatt (VerdichterProtokoll\_XML.xlsx) können Sie über den Download des Herstellers herunterladen: [MTS-PILOT Soft](https://doku.mts-online.de/display/MFK/MTS-PILOT+Software-Download)[ware-Download](https://doku.mts-online.de/display/MFK/MTS-PILOT+Software-Download)

#### <span id="page-19-1"></span>10.1 Protokoll importieren

#### *Und so wird's gemacht:*

1. Wechseln Sie in das Tabellenblatt *ImportXML*.

Sie sehen Testdaten, die Sie im Anschluss mit Ihren eigenen Daten aktualisieren werden.

- 2. Setzen Sie den Cursor in die Zelle A1 (*Platte*).
- 3. Wählen Sie in der Menüleiste die Befehlsgruppe Entwicklertools.

Wenn die Registerkarte Entwicklertools nicht angezeigt wird, führen Sie die folgenden Schritte aus:

- 4. Klicken Sie auf die Befehlsgruppe *Datei* und den Reiter *Optionen*.
- 5. Klicken Sie auf die Kategorie *Menüband anpassen*.
- 6. Aktivieren Sie unter *Hauptregisterkarten* das Kontrollkästchen Entwicklertools.
- 7. Klicken Sie auf *OK*.
- 8. Wählen Sie den Befehl *Importieren*.

Der Dateiexplorer wird geöffnet.

- 9. Navigieren Sie im Verzeichnisbaum in den Ordner, der das MTS-Verdichtungsprotokoll enthält.
- 10. Wählen Sie die Datei *VerdichterProtokoll.xml*
- 11. Bestätigen Sie den Dialog mit *Öffnen*.

Die Daten werden in das Tabellenblatt 'ImportXML' eingefügt.

#### <span id="page-19-2"></span>10.2 Protokollauswertung aktualisieren

- 1. Wechseln Sie in das Tabellenblatt *Protokollauswertung*.
- 2. Wählen Sie die Befehlsgruppe Formeln.
- 3. Wählen Sie den Befehl *Blatt neu berechnen*.

Die Tabelle wird aktualisiert.

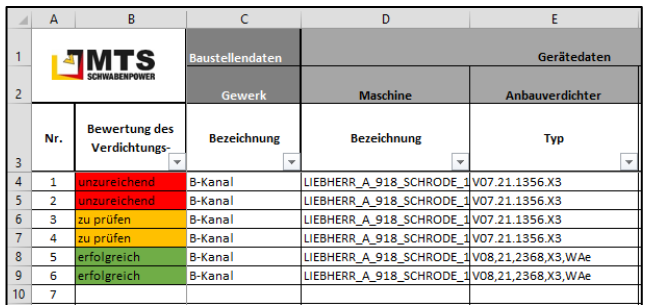

#### <span id="page-19-3"></span>10.3 Protokoll auswerten

Im Tabellenblatt Protokollauswertung sehen Sie auf einen Blick die Daten der getätigten Verdichtungsvorgänge in der Übersicht.

- Die Spalte A *Bewertung des Verdichtungsabdrucks* zeigt farblich gekennzeichnet, ob ein Verdichtungsabdruck erfolgreich (grün), zur Prüfung (gelb) oder unzureichend (rot) durchgeführt wurde.
- In der Zeile 3 ist es möglich die Daten zu filtern, ein Sortieren der Daten dagegen nicht.

MTS Schrode AG Innovationsweg 1 72534 Hayingen  $\leftarrow + 4973869792 - 0$  $+ 49 7386 9792-200$ @ [info@MTS-online.de](mailto:info@MTS-online.de) www.MTS-online.de